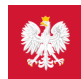

## Krok 2.: Jak się logować

Najpierw przeczytaj instrukcję, bo przy pierwszym logowaniu mogą być potrzebne dane konta bankowego lub profilu zaufanego. Przy kolejnych logowaniach nie będą już potrzebne

Następnie:

- · kliknij na "Zaloguj się"
- pierwszy raz logujesz się, potwierdzając, że to Ty. Dlatego potrzebujesz:

**profilu zaufanego** – to Twój bezpłatny, elektroniczny podpis, dzięki któremu załatwisz urzędowe sprawy przez internet. Możesz go uzyskać za pośrednictwem niektórych **[Sprawdź,](https://pacjent.gov.pl/krok-1-zaloz-profil-zaufany)**

banków (z kontem bankowym dostępnym przez internet), w urzędzie lub przez internet. **jak go uzyskać**

- **konta internetowego w banku** –po wejściu na stronę logowania kliknij na widoczną na dole strony nazwę swojego banku/konta izaloguj się jak na konto. Przy logowaniu musisz potwierdzić, że Twoje dane (imię, nazwisko, adres, PESEL, numer telefonu itp.) są poprawne. Robisz to tak samo, jak potwierdzasz transakcje, czyli np. podajesz kod z SMS-a. Rozwiązanie to jest wygodne, bezpieczne inie wymaga zakładania profilu zaufanego. Możliwość takiego logowania się oferują:PKO BP (iPKO lub Inteligo), Pekao SA, BOŚ, BNP Paribas, VeloBank, Crédit Agricole, Banku Millennium, Alior Bank, Santander Bank, Kasa Stefczyka, Bank Spółdzielczy w Brodnicy lub banki spółdzielcze z Grupy BPS
- · kliknij na "Zaloguj się" i wpisz dane Twojego profilu zaufanego lub logowania na konto bankowe
- wpisz własny, czterocyfrowy pin, którym będziesz się logować przy kolejnych wejściach do aplikacji.

Własny czterocyfrowy pin powinien być numerem, który łatwo zapamiętasz. Jednak nie powinien to być ciąg cyfr typu 1,2,3,4 ani liczba łatwa do powiązania z Tobą, jak np. data **urodzenia. Lepiej wybierz datę ślubu albo fragment numeru telefonu, który pamiętasz.**

Wygenerowano: 26.12.2024 r. 23:30:57

**Krok 2.: Jak się [logować](http://pacjent.gov.pl/print/pdf/node/3796)**